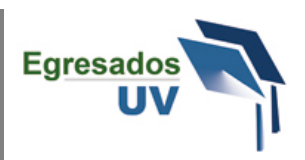

El presente tutorial explica paso a paso el proceso para poder capturar tu **cédula de preegreso**, la cual es un requisito administrativo para poder realizar tus trámites de titulación.

## 1.- Ingresar a: [www.uv.mx](http://www.uv.mx/estudiantes)

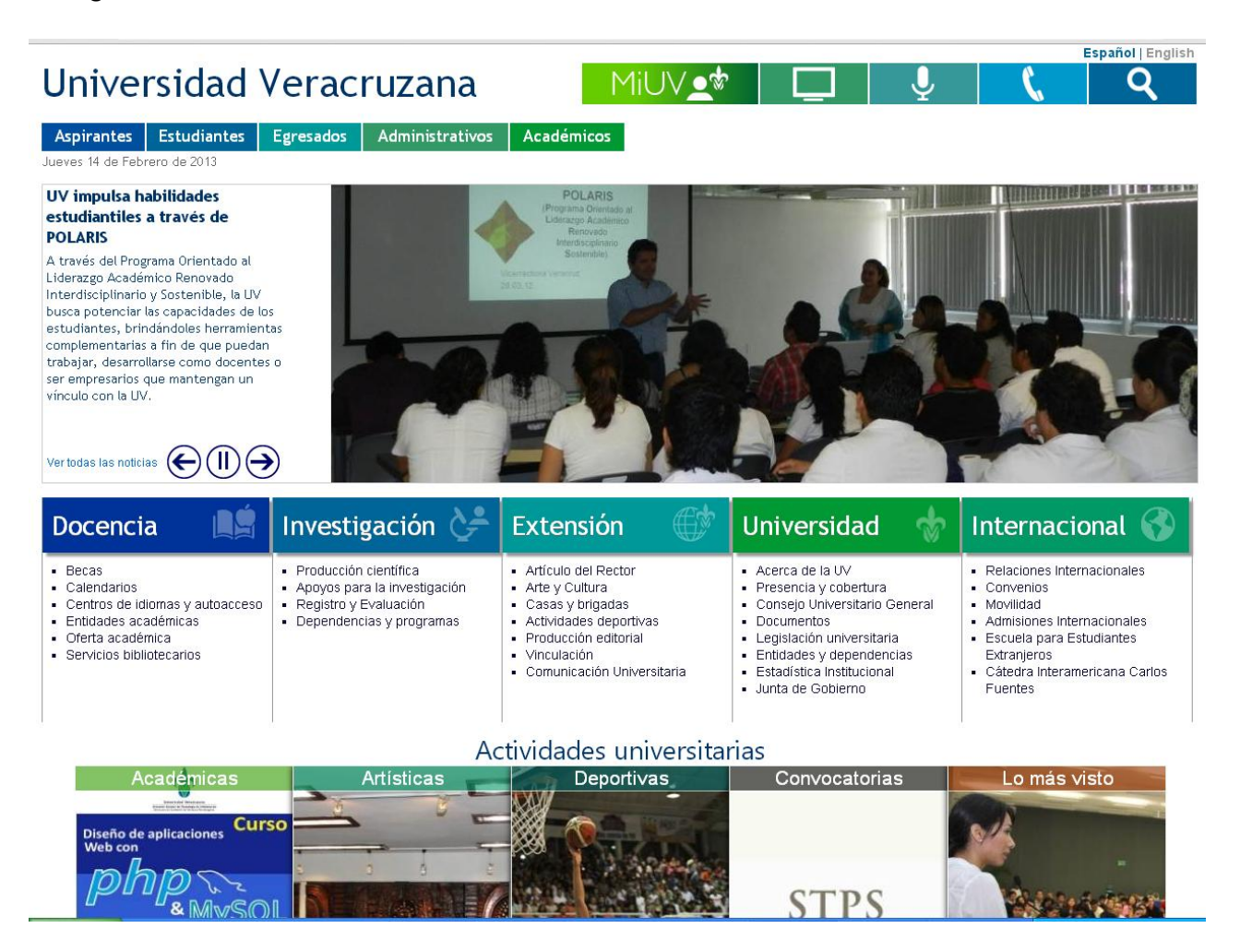

2.- Clic sobre el botón "Mi UV" para que aparezca el cuadro de inicio de sesión. Ingresa tu usuario y contraseña de **estudiante UV**, el usuario es tu matrícula anteponiendo la letra "z", y finalmente debes hacer clic sobre el botón "**Enviar**"

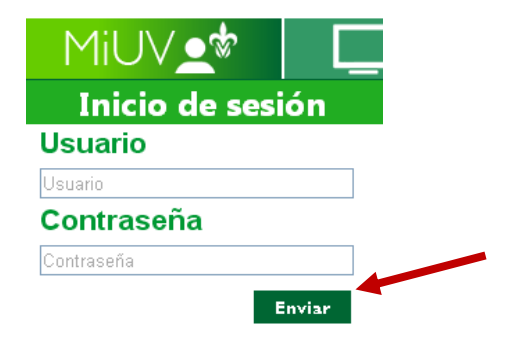

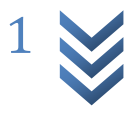

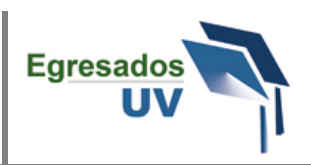

3.- Ahora ubica dentro del portal "Mi UV" la opción de **"Cédula de pre-egreso"** y después debes hacer clic sobre ese vínculo. Para encontrarlo debes hacer clic sobre la flecha derecha para ver las demás opciones.

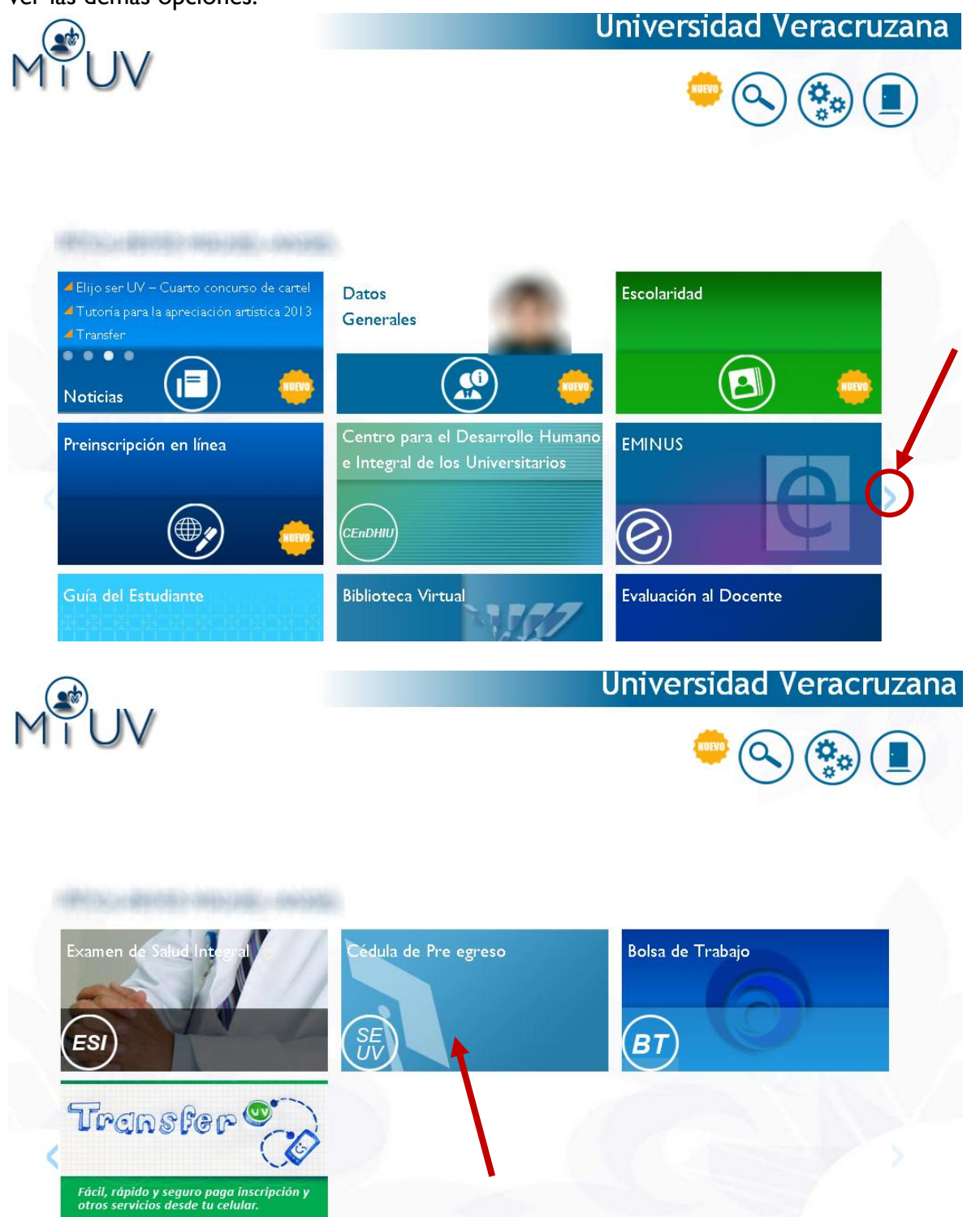

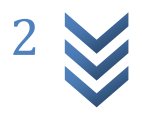

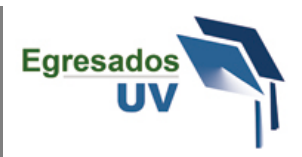

4.- Visualizarás en una nueva ventana la cédula de pre-egreso, con el menú de las secciones que deberás capturar.

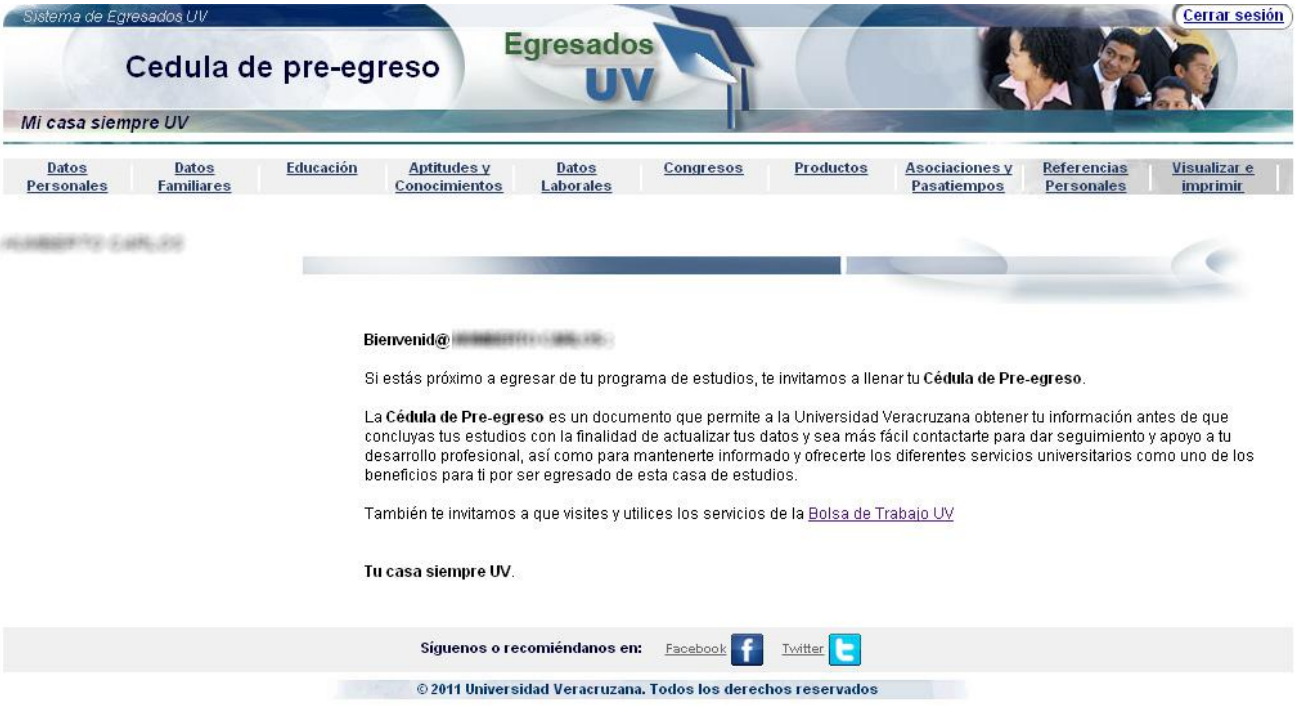

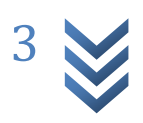

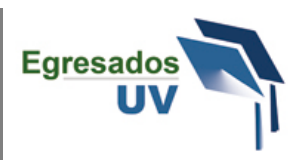

5.- La primera sección a llenar es la de **Datos Personales**, en esta sección algunos datos vendrán pre-cargados con la información de las bases de datos institucionales, y algunos otros debes agregarlos o actualizarlos, al final no olvides hacer clic en el botón **Guardar**

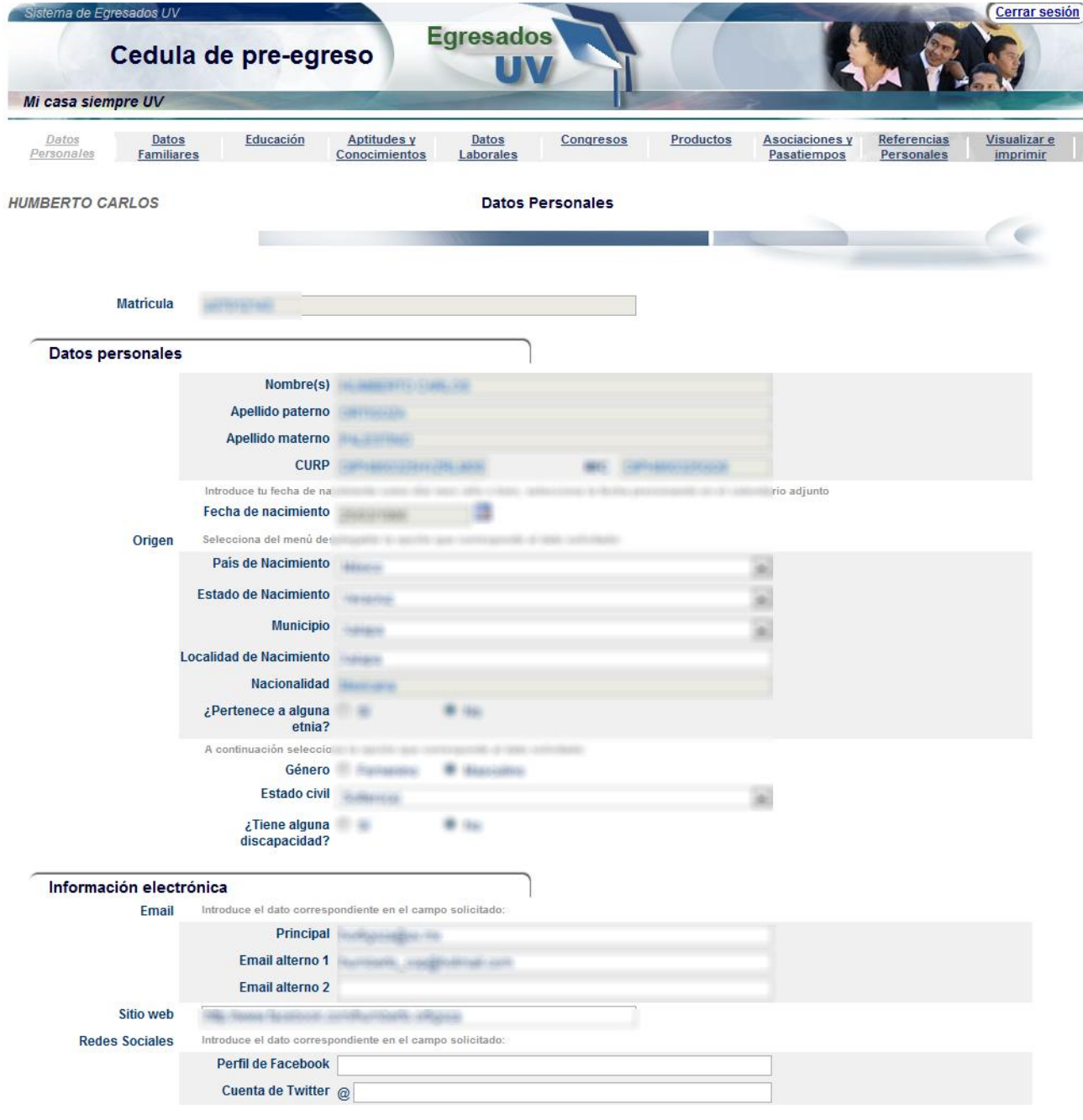

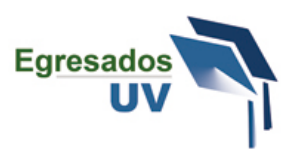

6.- La siguiente sección es la de **Datos Familiares**, están sección solicitara información básica relacionada con tus padres o tutor. Al menos la información de alguno de los padres es obligatoria. Puedes ir agregando la información haciendo clic sobre el botón **Agregar datos**

Cuando captures la información del domicilio de tus padres no olvides hacer clic en el botón **guardar**

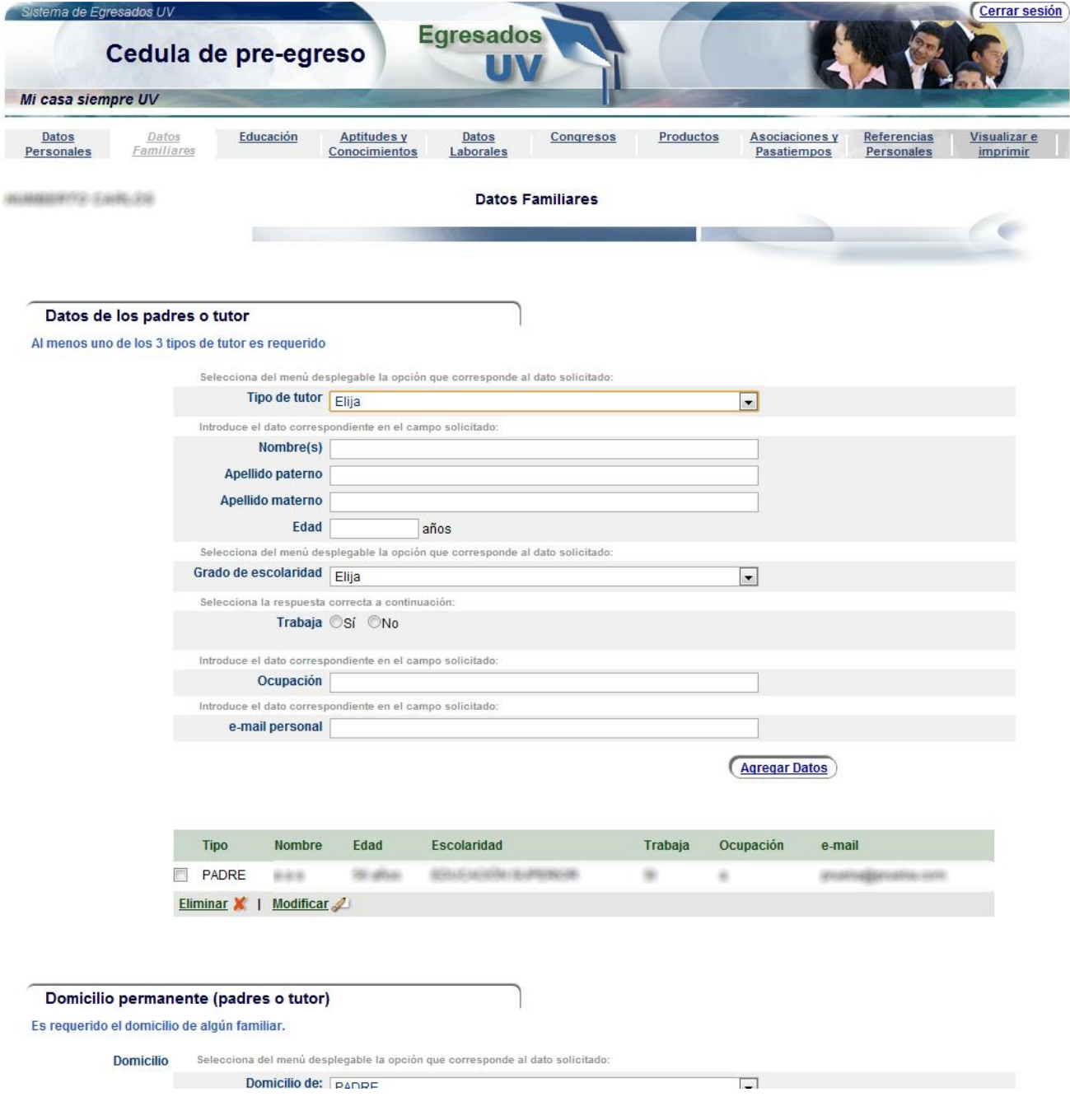

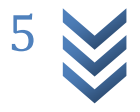

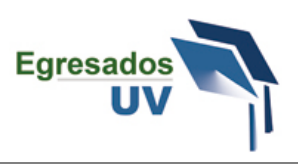

7.- La sección de **Educación** deberá ya venir precargada con la información de tu programa de estudios, sin embargo debes completar alguna información que no venga capturada, como por ejemplo las fechas de tu último semestre.

Para modificar tu educación debes marcar el recuadro que se encuentra a la izquierda de tu educación y después hacer clic sobre el botón **modificar**

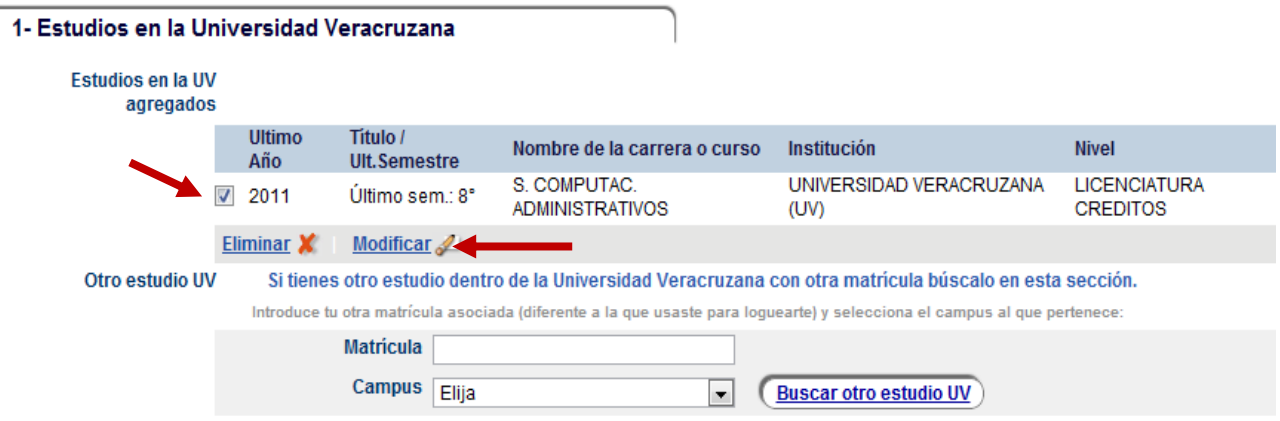

8.- Después de esto aparecerá la información desplegada de tu educación y puedes capturar la información restante que ahí te solicita. Al finalizar de capturar esta información no olvides hacer clic sobre el botón **Guardar estudio UV**

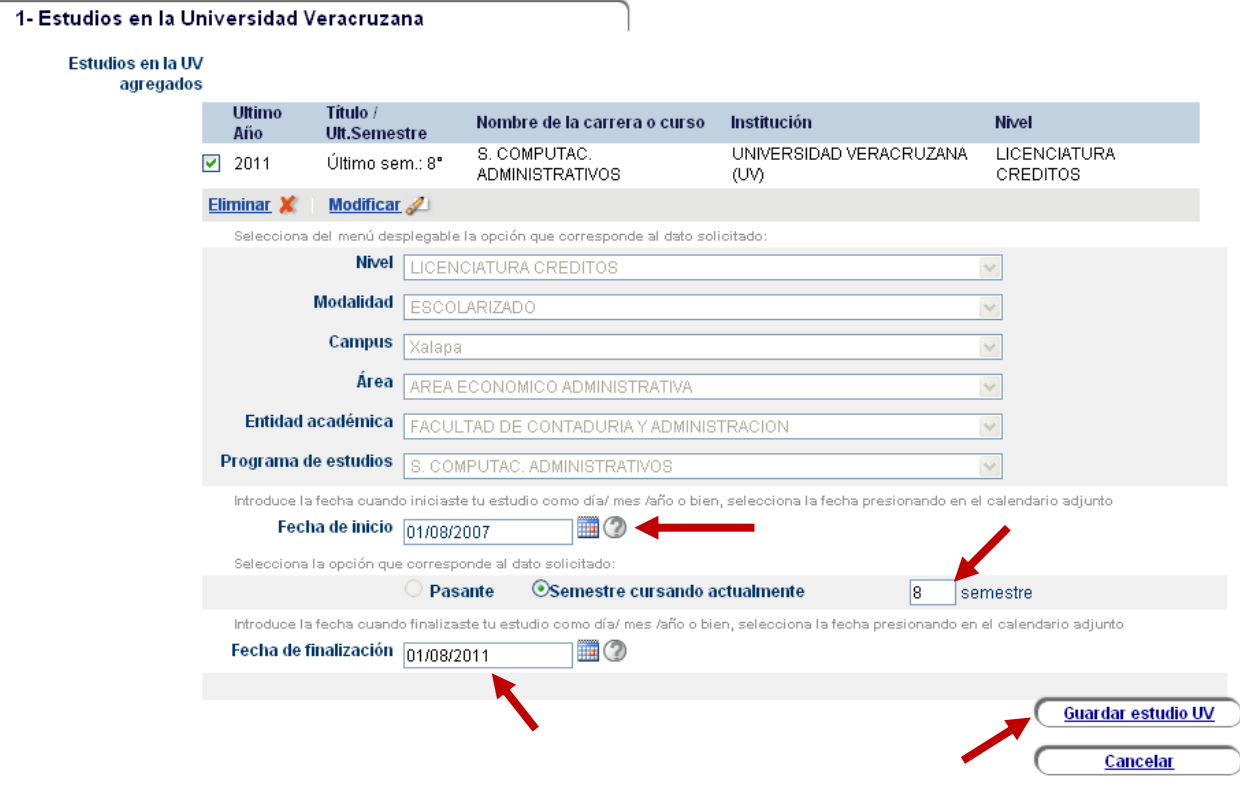

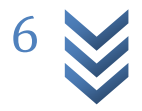

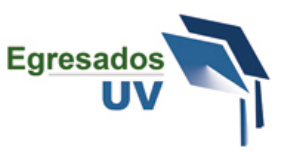

9.- Tienes la opción de agregar algún otro estudio dentro de la UV capturando la **matrícula y región** de ese estudio.

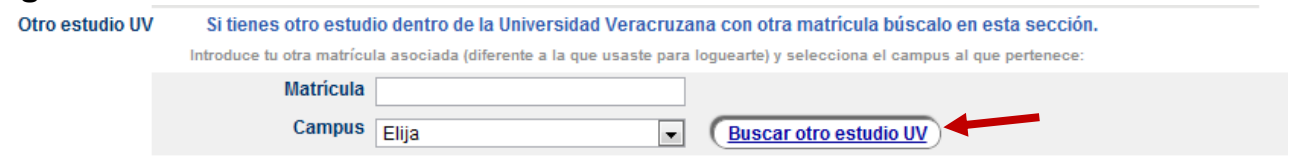

10.- Si tienes otros estudios fuera de la Universidad Veracruzana los puedes agregar en la sección **Estudios en instituciones Externas.** Debes hacer clic sobre la pestaña para que se despliegue toda la información.

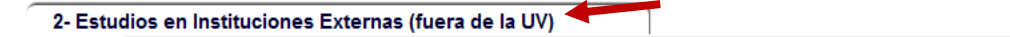

11.- Seleccionado de los catálogos puedes clasificar tu educación que realizaste fuera de la UV. Al finalizar debes hacer clic en el botón **Agregar estudio externo** y tu estudio se listada en el recuadro inferior, puedes agregar varios estudios si así lo deseas.<br>Haz clic sobre los títulos de las secciones para desplegar los campos de captura:

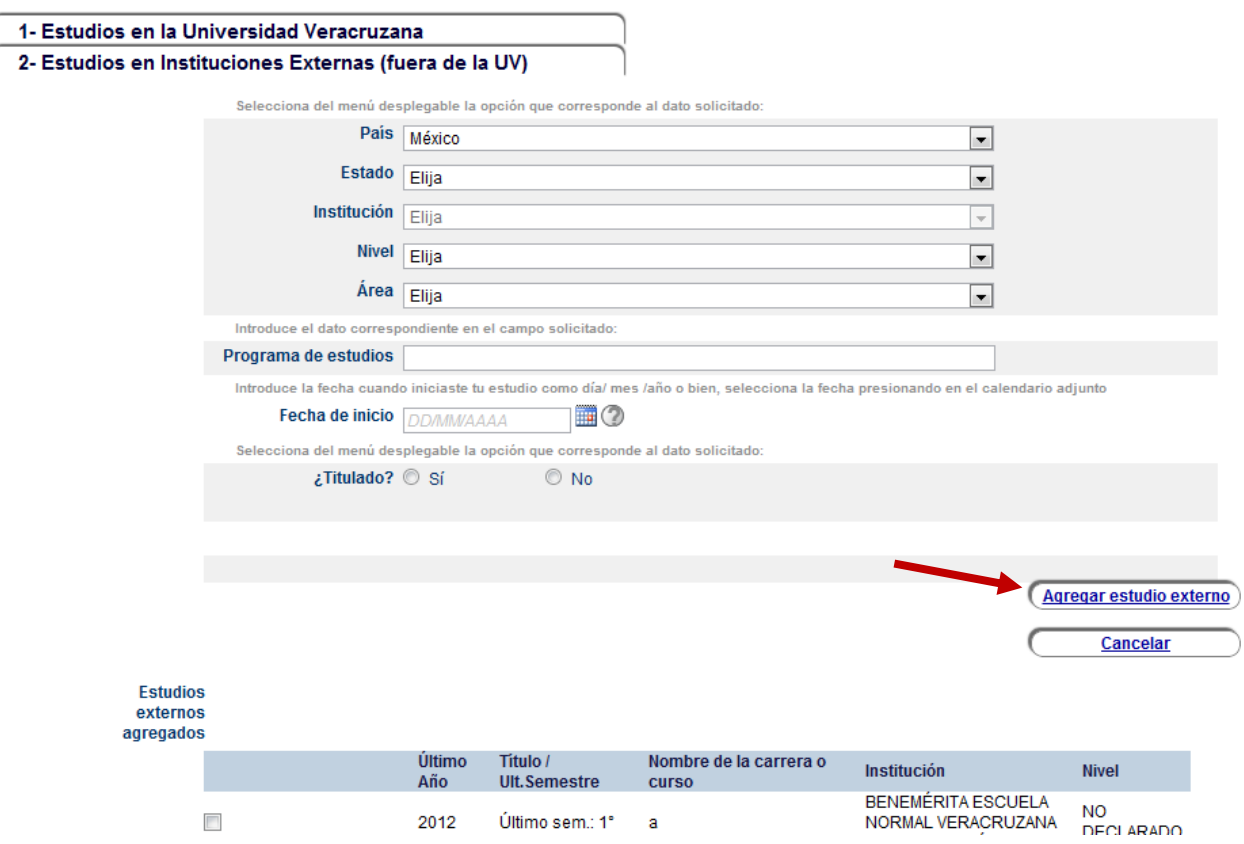

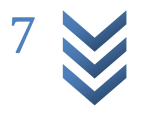

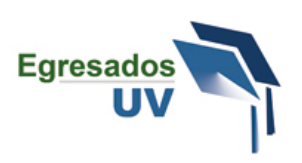

12.- En la sección de **Aptitudes y conocimientos**, puedes agregar las **aptitudes o competencias** que crees tener como profesionista, los **idiomas o lenguas y las habilidades computacionales** que dominas para poder responder al final de esta sección si consideras que estas preparado para el campo laboral. Debes ir haciendo clic sobre las pestañas con los títulos de las subsecciones para que se desplieguen los campos de captura.

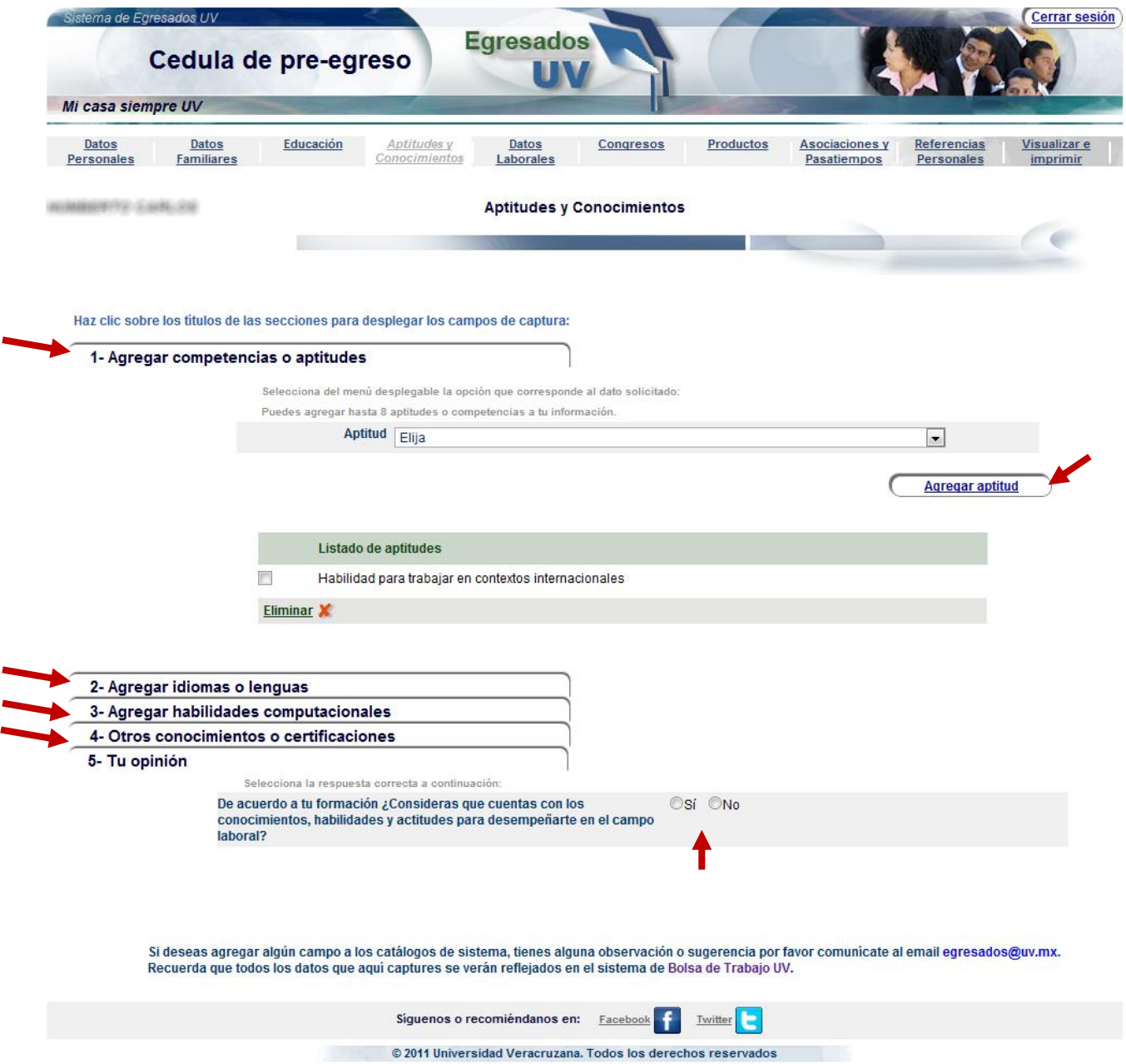

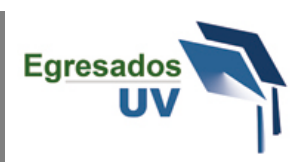

13.- En la sección de **Datos laborales** puedes agregar la información sobre tus preferencias laborales y las experiencias que hayas tenido en el campo laboral, puedes agregar la información de tu servicio social o prácticas profesionales.

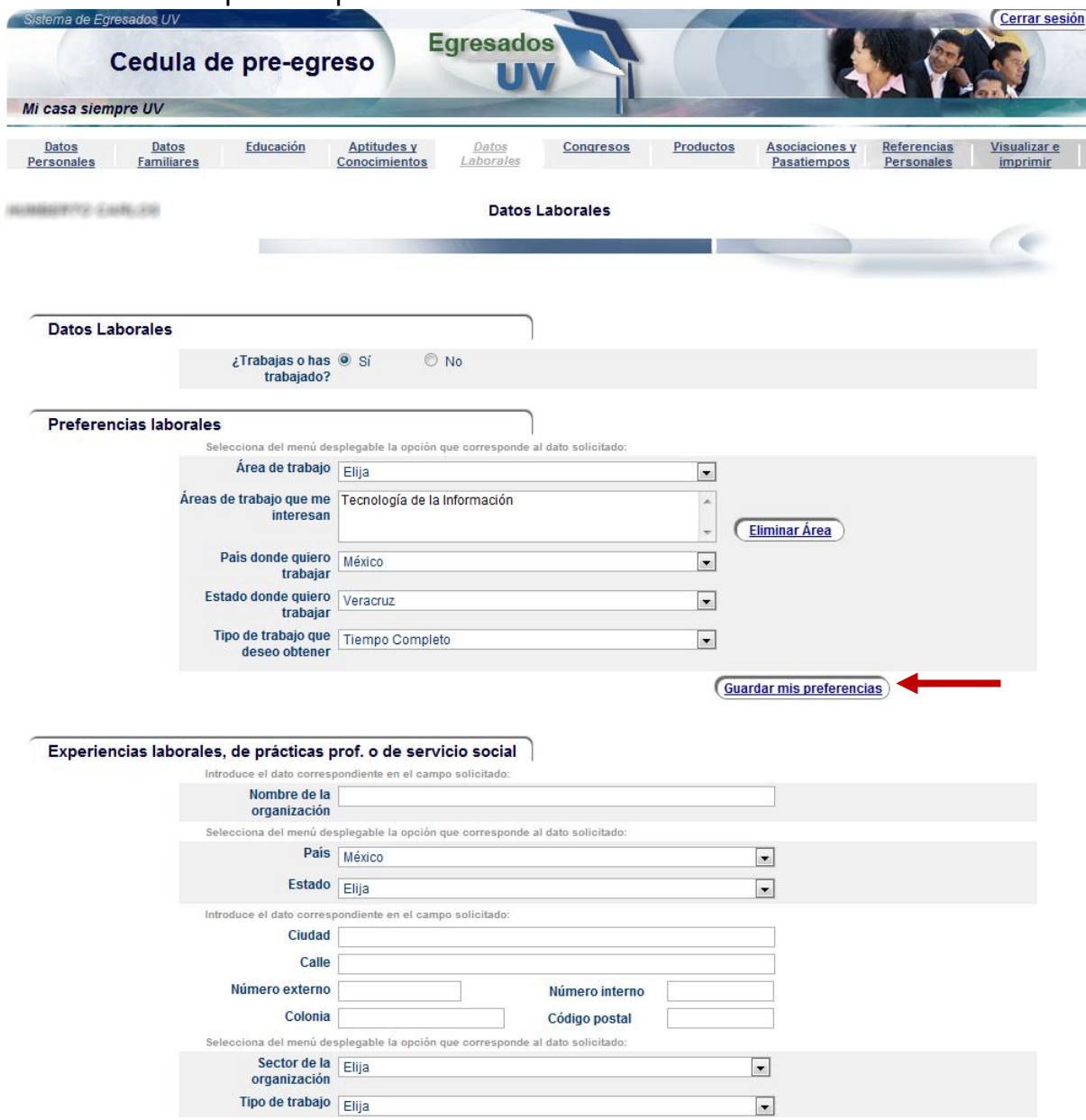

Haciendo clic en el botón **Agregar experiencia** podrás agregar una o varias experiencias que se reflejarán en el cuadro inferior.

Agregar experiencia

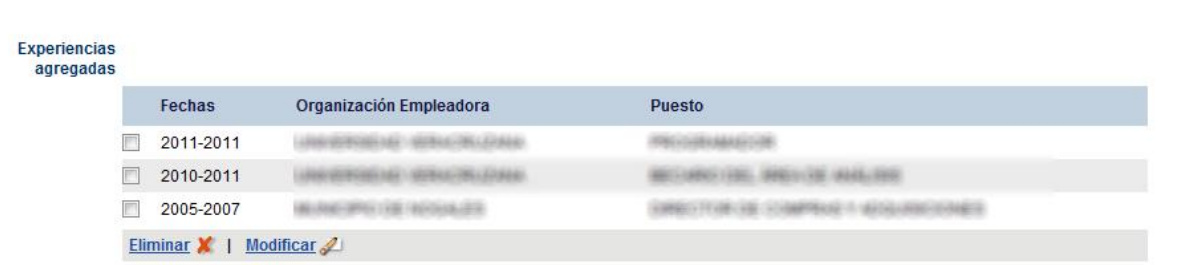

## Cédula de pre- egreso UV

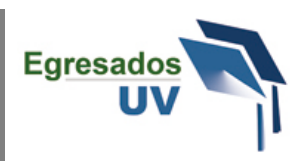

14.- La sección **Congresos** es una sección relativamente sencilla donde puedes agregar información de los congresos en los cuales participaste y puedes especificar que tipo de participación tuviste.

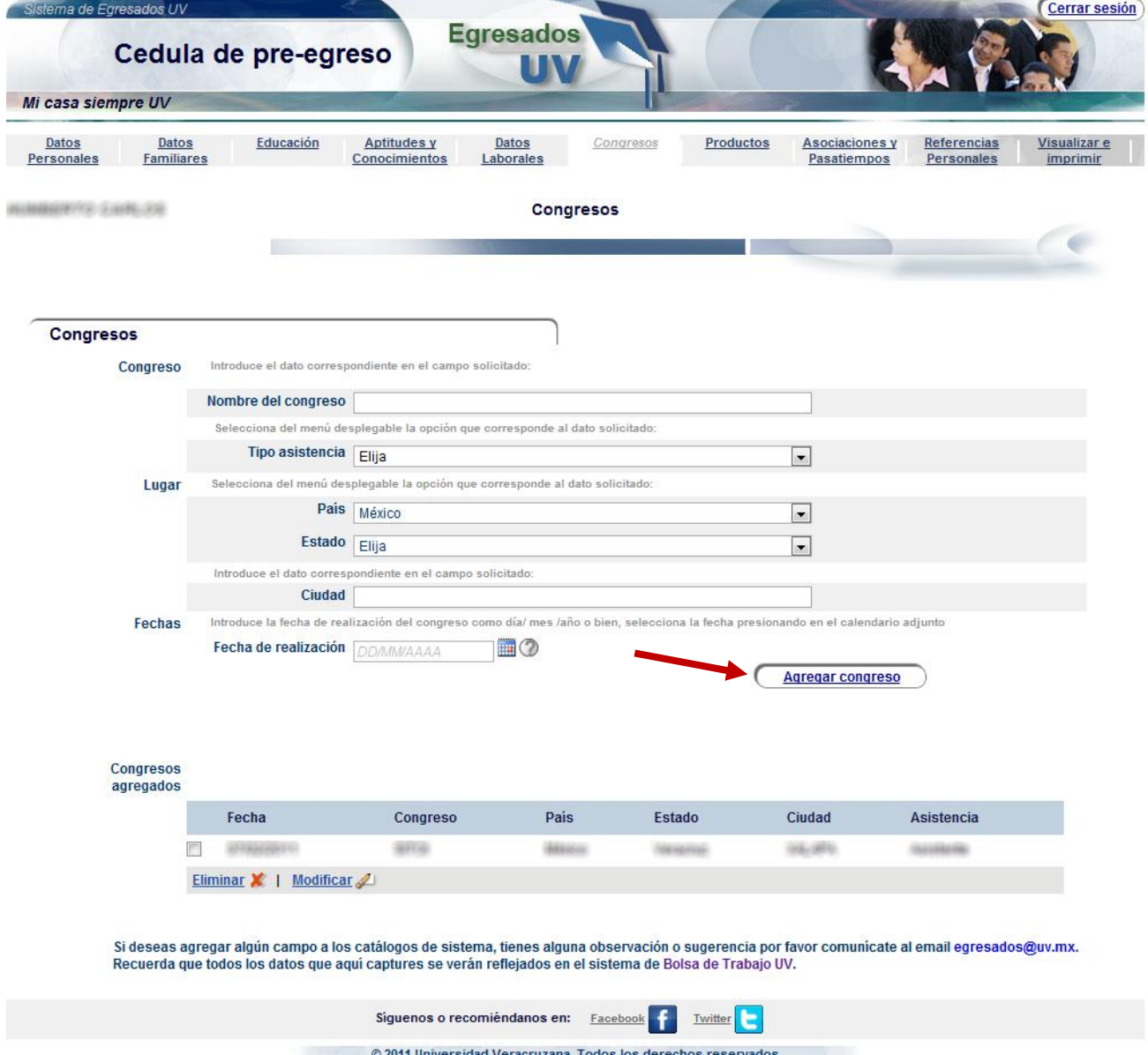

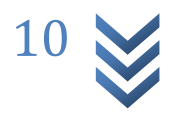

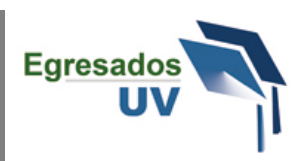

15.-En la sección de **Productos** podrás agregar obras de creación intelectual y de carácter formal como por ejemplo tu tesis o algún artículo que hayas realizado como de diseño o metodología. Al finalizar debes hacer clic sobre el botón **Agregar producto**

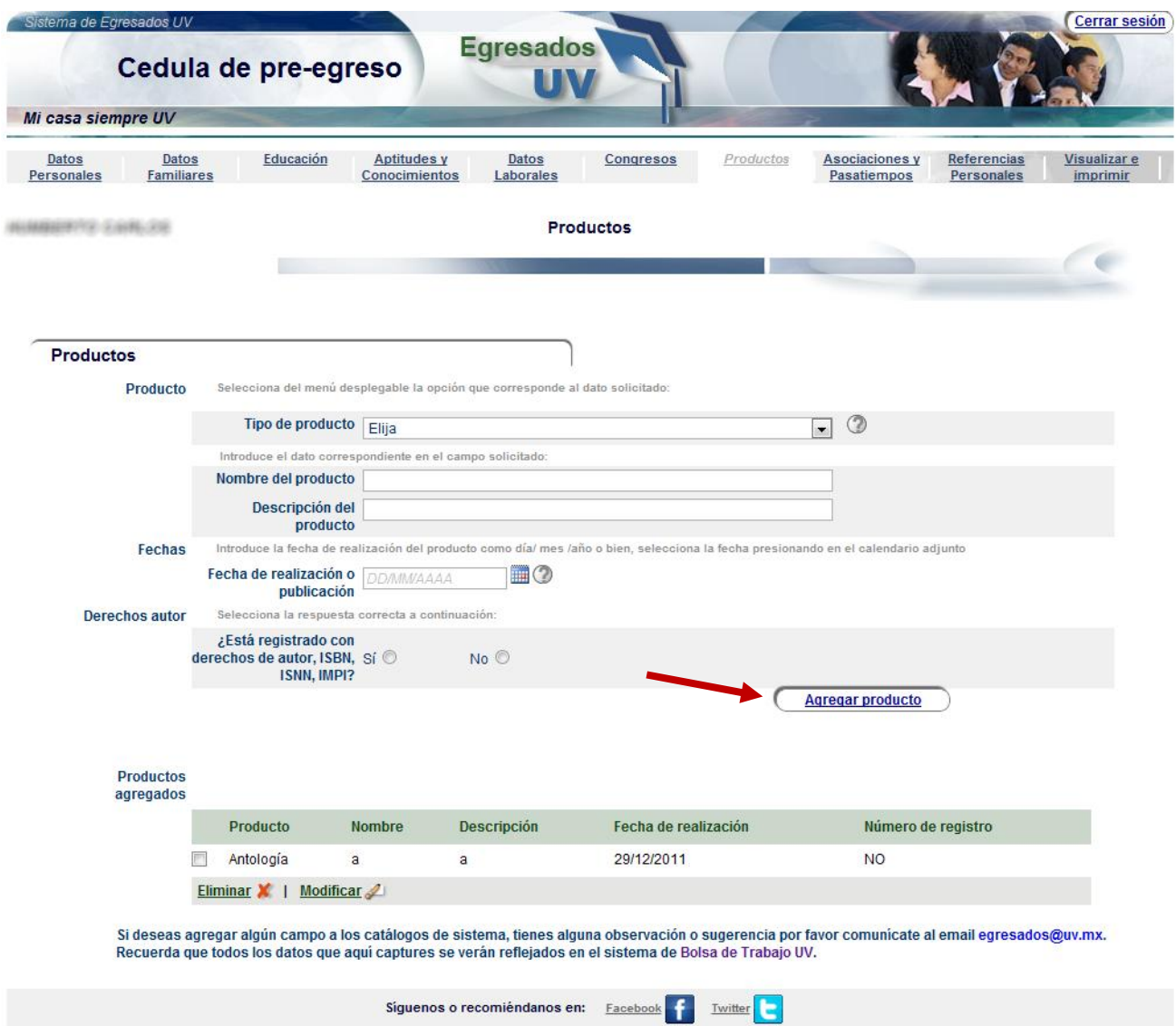

© 2011 Universidad Veracruzana. Todos los derechos reservados

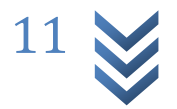

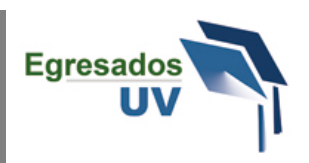

16.- En la sección de **Asociaciones y Pasatiempos** podrás agregar información sobre tus gustos y las asociaciones formales e informales a las cuales perteneces. Simplemente podrás agrégalas con los botones **Agregar pasatiempo** y **Agregar asociación**.

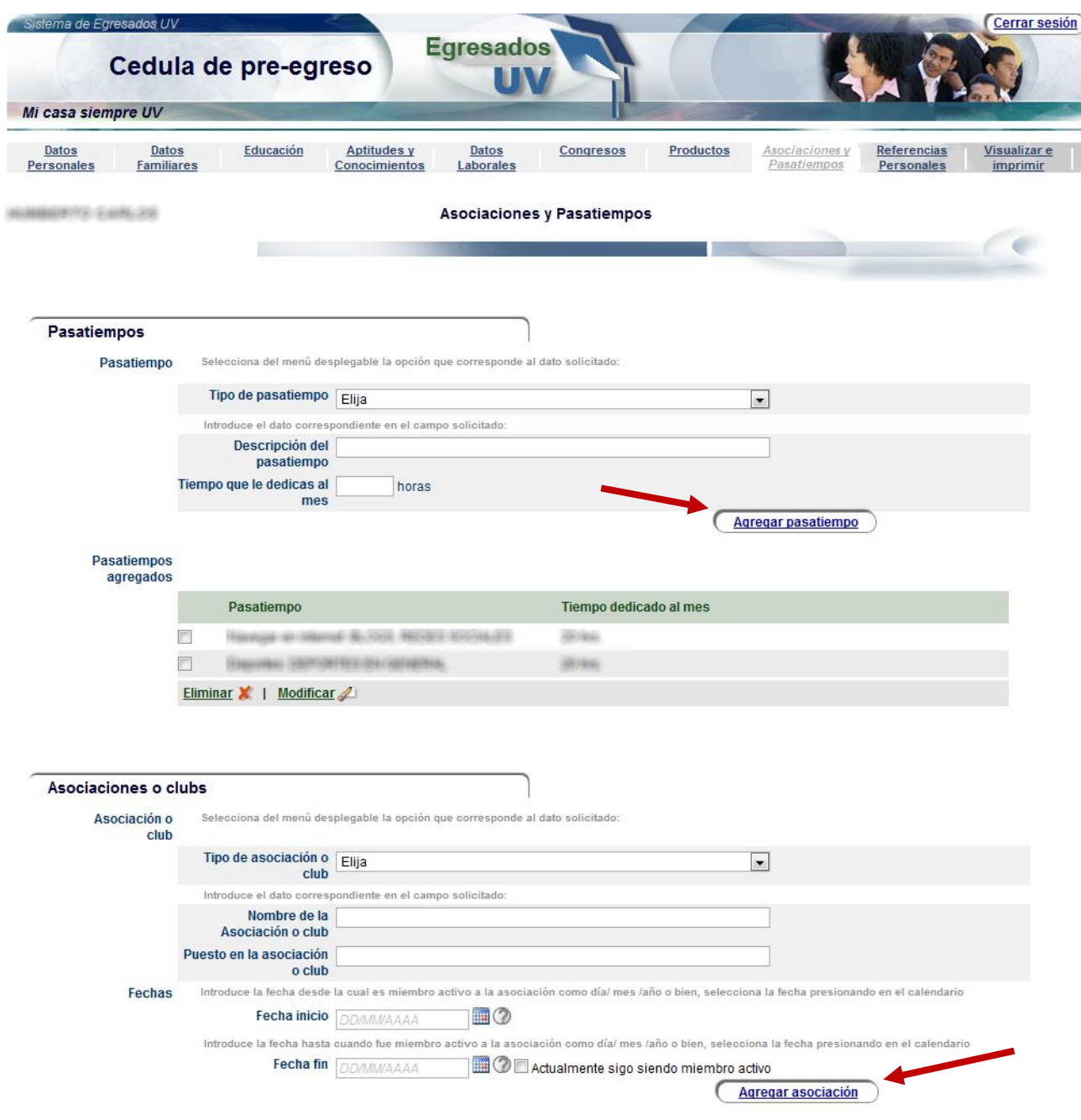

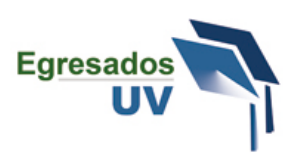

17.- La sección de **Referencias personales**, es una sección donde se te solicitará que captures al menos la información completa de alguna persona que te conozca y con la cual la universidad se puede poner en contacto para localizarte en caso de que así se requiera. Recuerda hacer clic en el botón **Agregar referencia**

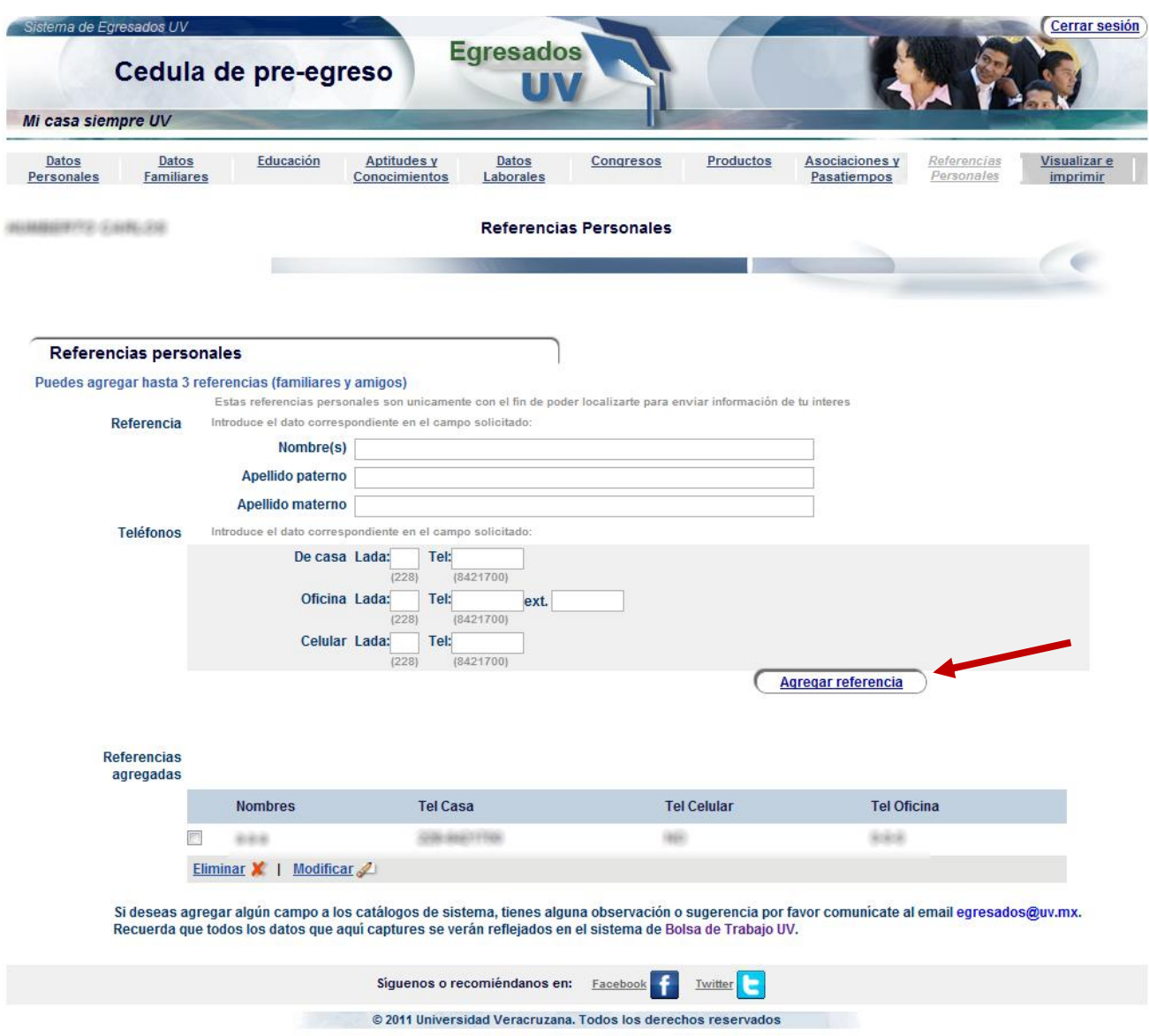

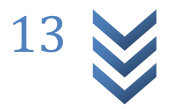

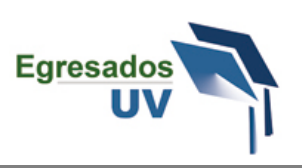

18.- Finalmente una vez que hayas capturado la información anterior, puedes hacer clic sobre la sección **Visualizar e imprimir**, en esta sección el sistema te dará un resumen de las secciones que capturaste para saber si están completas o incompletas y también para decirte si son o no obligatorias que las captures, si tienes todas las secciones obligatorias completas podrás hacer clic sobre el botón **Visualizar e imprimir** y visualizarás en una nueva ventana un reporte con toda la información que capturaste.

**Nota importante**: Verifica que tu navegador no tenga los elementos emergentes bloqueados para que puedas visualizar sin problemas el reporte. Guía para desbloquear elementos emergentes [http://www.uv.mx/egresados/files/2012/12/Tutorial-desbloquear-elementos-emergentes-egresados](http://www.uv.mx/egresados/files/2012/12/Tutorial-desbloquear-elementos-emergentes-egresados-uv.pdf)[uv.pdf](http://www.uv.mx/egresados/files/2012/12/Tutorial-desbloquear-elementos-emergentes-egresados-uv.pdf) )

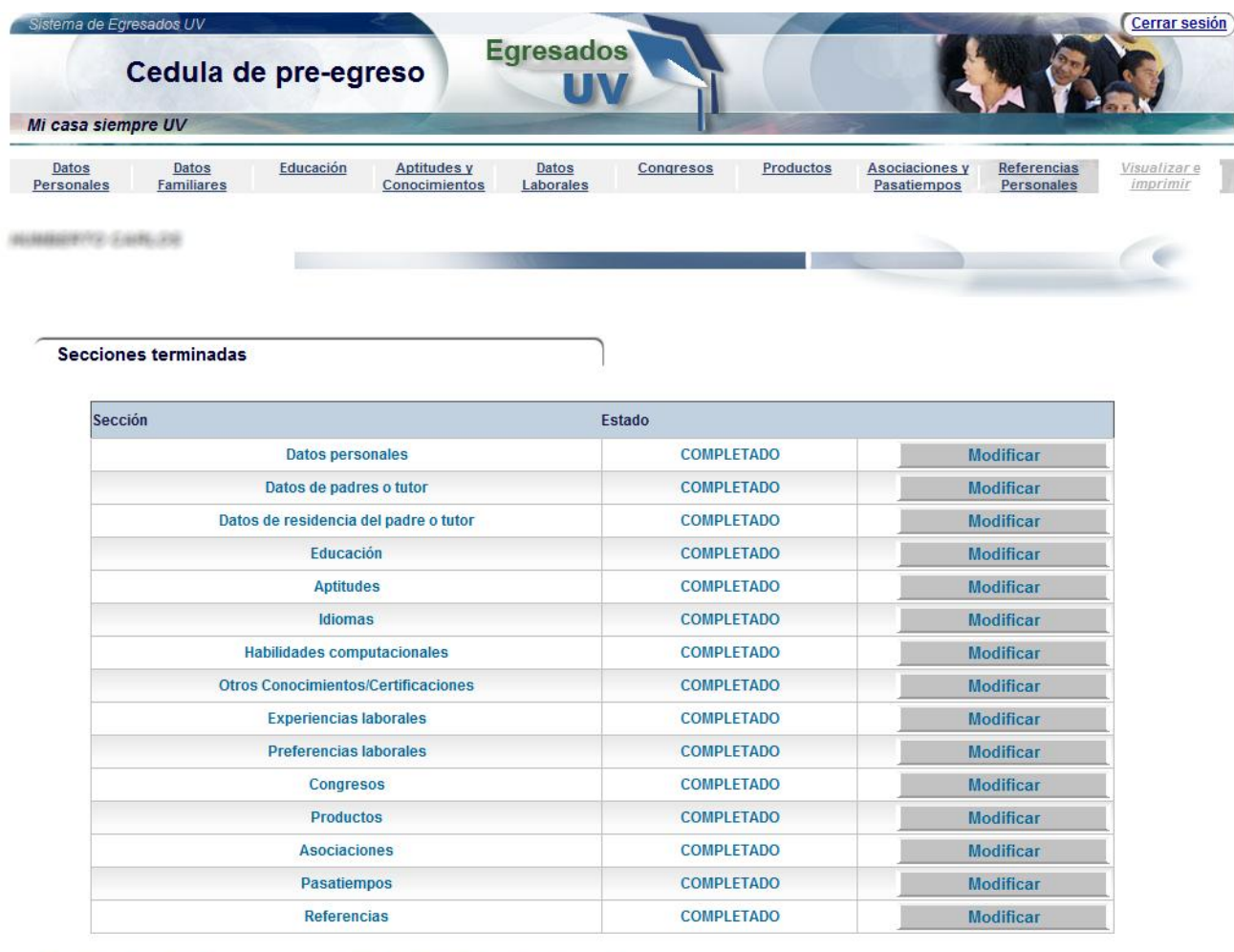

Después de llenar todas las secciones se habilitará el botón "Visualizar e Imprimir".

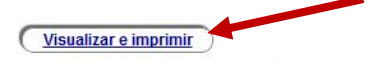

Favor de imprimir tú Cédula de Pre-egreso y entregarla a tu coordinador de Seguimiento de Egresados para el trámite correspondiente.

Recuerda que los datos que aquí capturaste se verán reflejados en el sistema de Bolsa de Trabajo UV y podrás ingresar con el mismo usuario y contraseña.

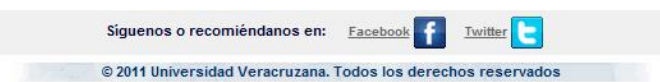

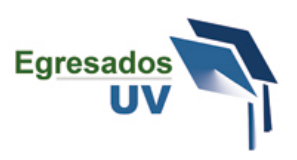

19.- Puedes visualizar el reporte completo cambiando las páginas en la parte superior del reporte con las flechas que indican izquierda o derecha.

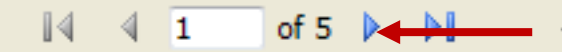

Este reporte deberás **imprimirlo** y **entregarlo al responsable del programa de egresados**  en tu facultad para que te valide los trámites para tu titulación. Para imprimir el reporte debes hacer clic sobre el botón pequeño de la impresora o expórtalo a tu computadora para imprimirlo después.

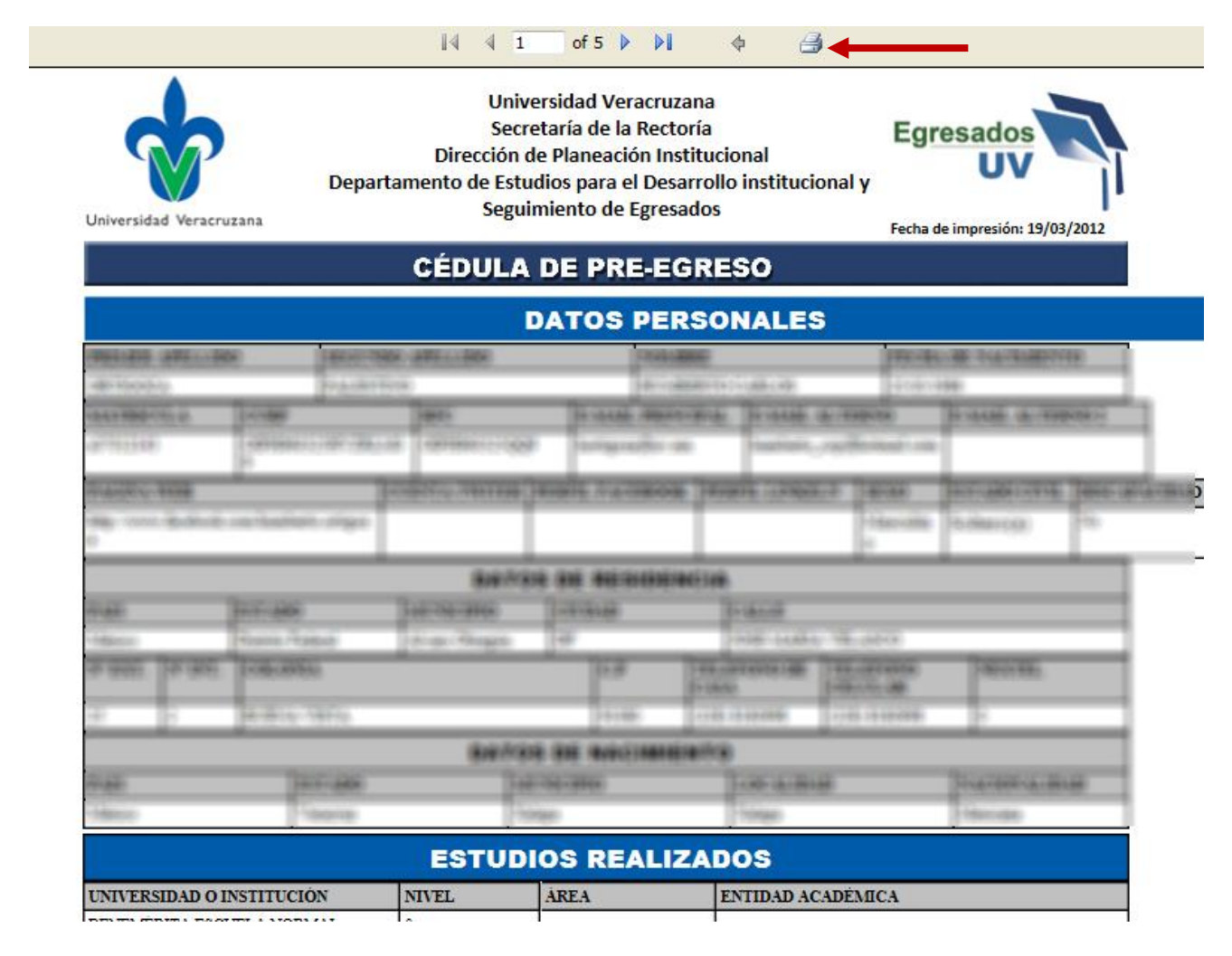

Si tienes alguna duda, sugerencia o encuentras algún error en la cédula de pre-egreso te pedimos puedas comunicarte a los emails **[egresados@uv.mx](mailto:egresados@uv.mx)** o a **[bolsadetrabajo@uv.mx](mailto:bolsadetrabajo@uv.mx)**

Muchas Gracias Saludos.

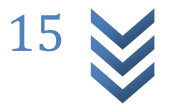